## 画面 しゅうしょう しゅうしょう しゅうしょく 操作 【Windows 10 の画面】 1. ホームボタンやアプリー覧等から、  $\frac{a}{a}$ **A** Microsoft Edge を起動します。  $\mathbb{R}$  **D** È  $\bullet$ a  $5<sup>2</sup>$ e 豫  $\overrightarrow{a}$  $\blacksquare$  $\mathbf{S}^{\mathbf{H}}$  $rac{1}{\sigma}$  $\hat{\mathcal{P}}$ 四 E P &  $\circ$  =  $\bullet$   $\bullet$  $\alpha$  c cheap  $\alpha$   $\beta$   $\alpha$   $\omega$   $\Delta$   $\alpha$   $\alpha$   $\beta$ こに入力して検索 【Windows 11 の画面】 G 偷 口  $\circ$ 冒  $705$  $\bullet$  $\overline{\mathbf{o}}$ ĿO P Ŵ 2. 電債システムのログイン画面を表示 試験金庫1403 雷倩接続1403金庫 し、「電子証明書取得」ボタンを押下 ログイン します。 ID·パスワード方式のお客さま ログインされるお客さまは、お客様ID、ログインパスワードを入力し、「ログイン」ボタンを押してください。  $* x$ ログインパスワード: |<br>|ソフトウェアキーボード入力 (使用方法) ログイン 電子証明書方式のお客さま ログインされるお客さまは、「電子証明書ログイン」ボタンを押してください。<br>| 電子証明書ログイン 電子証明書を取得されるお客さまは、「電子証明書取得」ボタンを押してください。<br>電子証明書の有効期限が切れてLate <mark>ホネ客さまは「電子証明</mark>書取得」ボタンを押してください。 電子証明書取得

## 【Microsoft Edge/Google Chrome における電子証明書の取得手順】

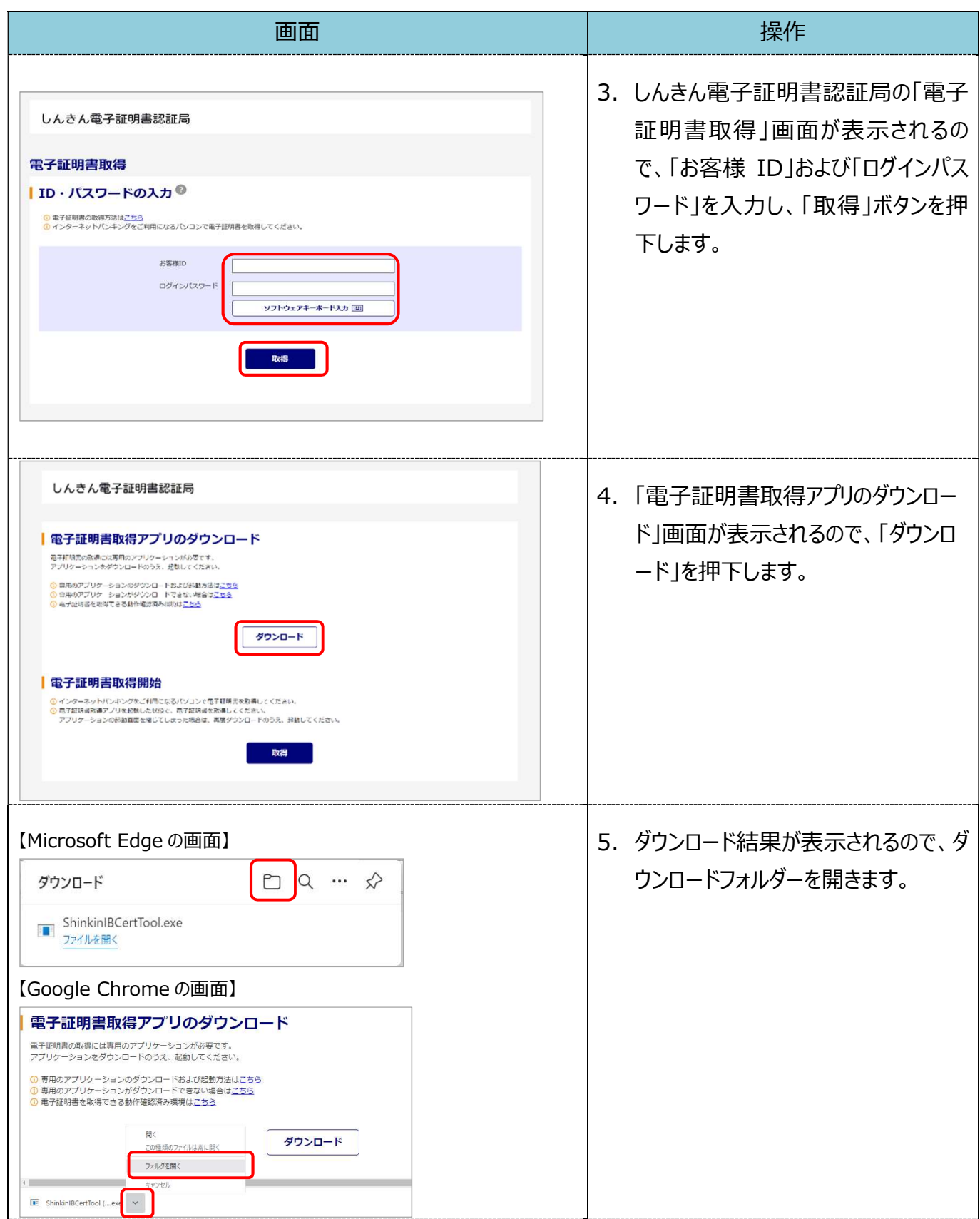

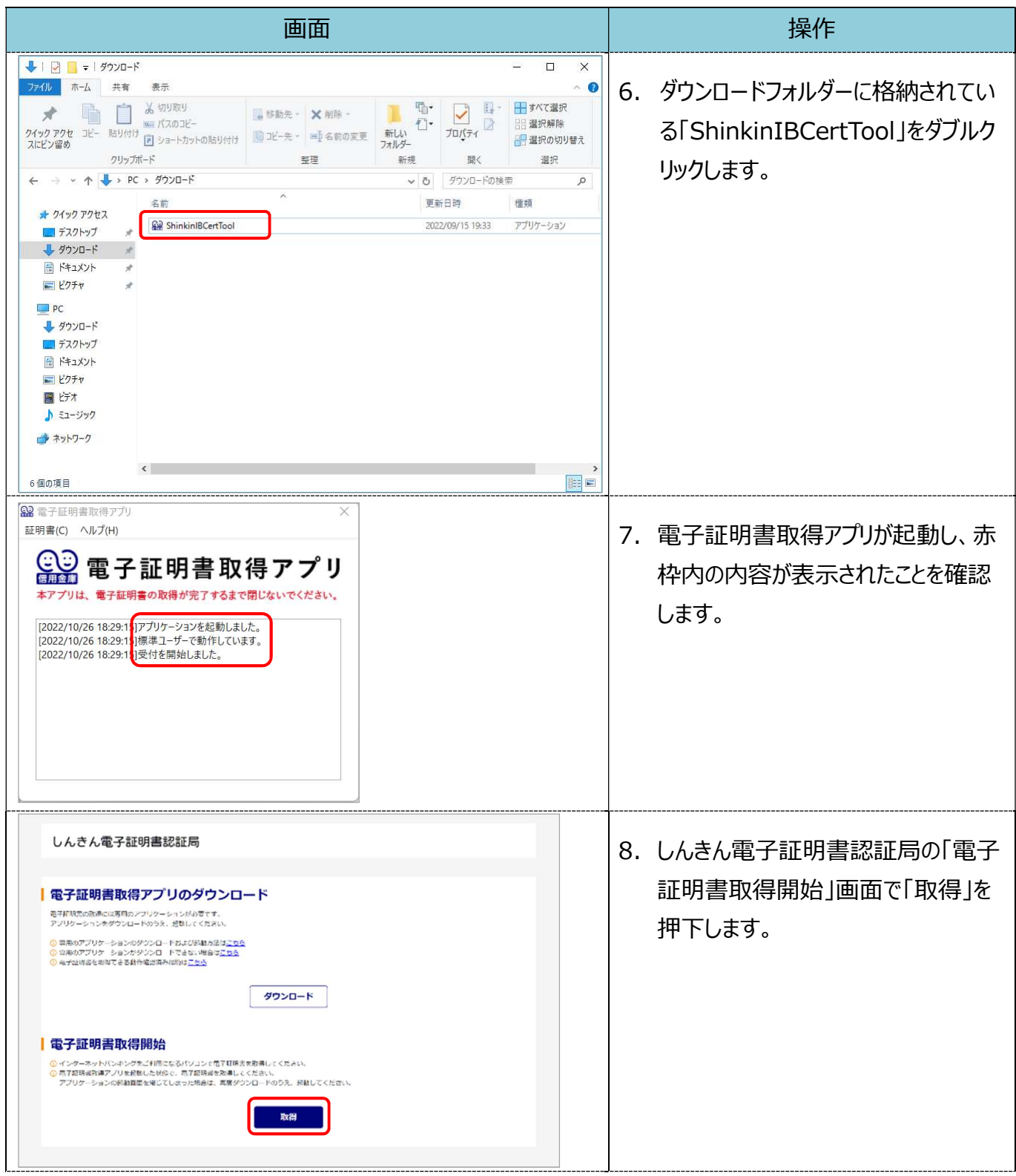

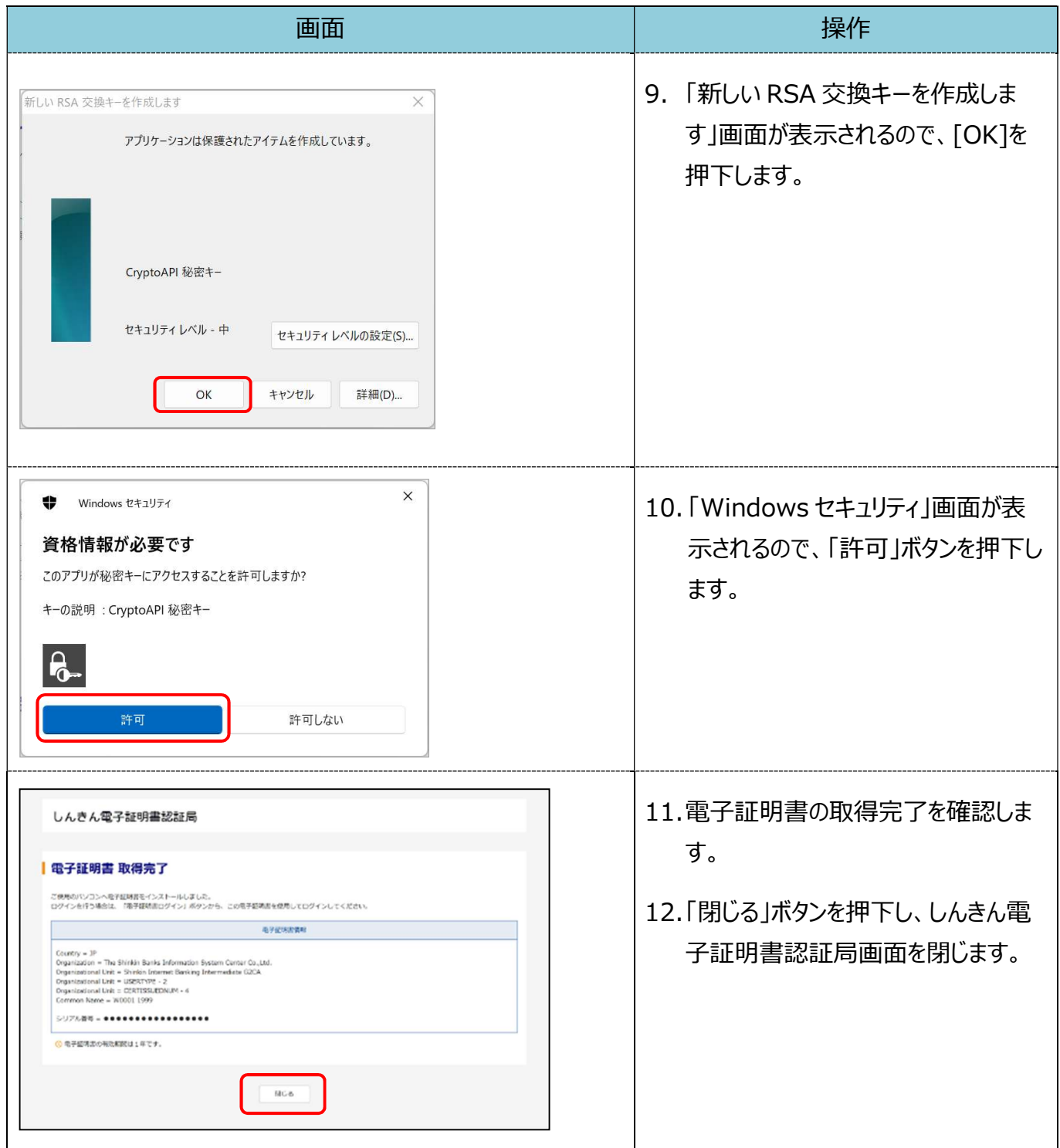

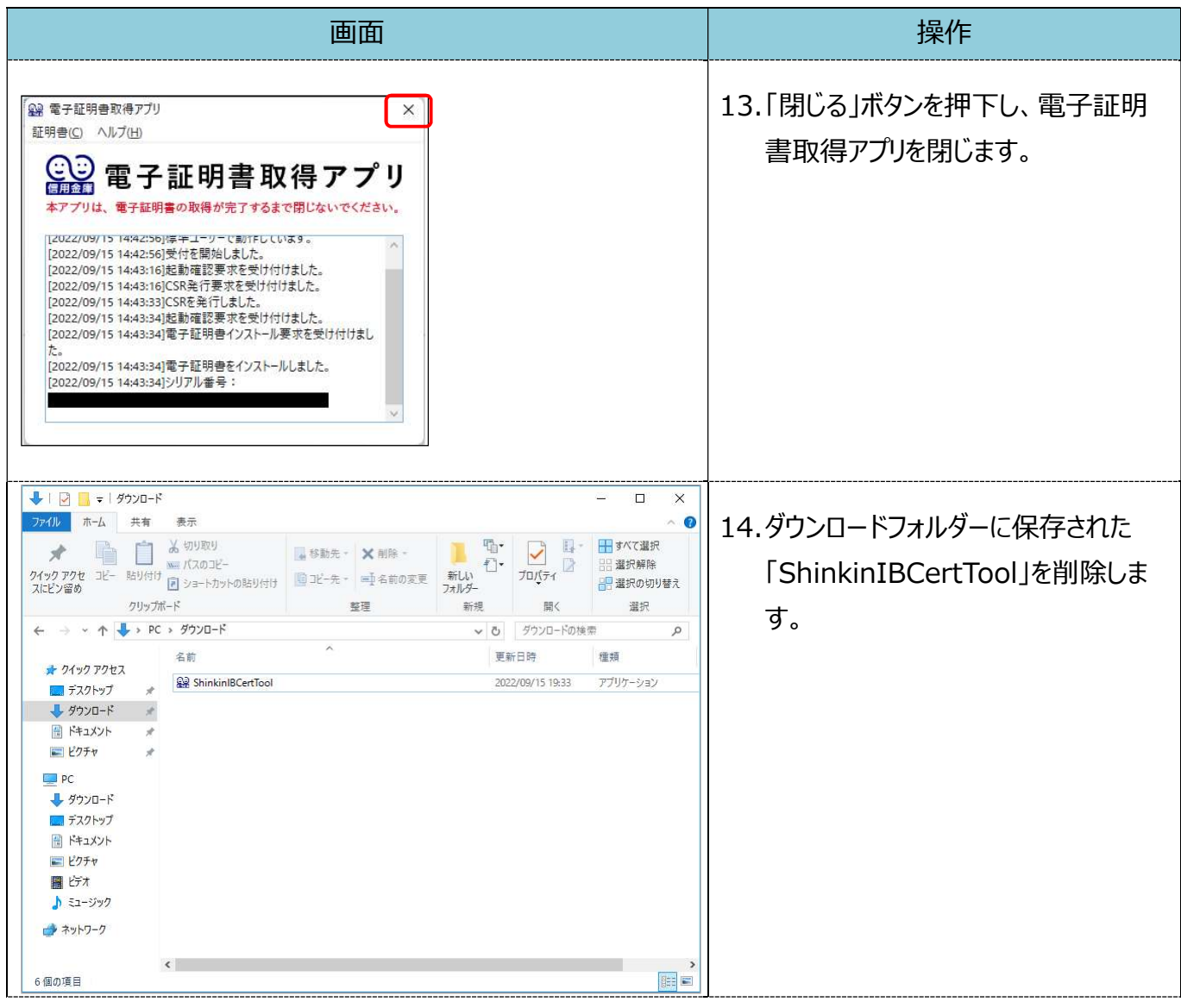